## Transférer des photos d'un smartphone à un ordinateur

La mémoire de votre smartphone est saturée ? Pensez à transférer vos photos sur votre ordinateur... Suivez le guide !

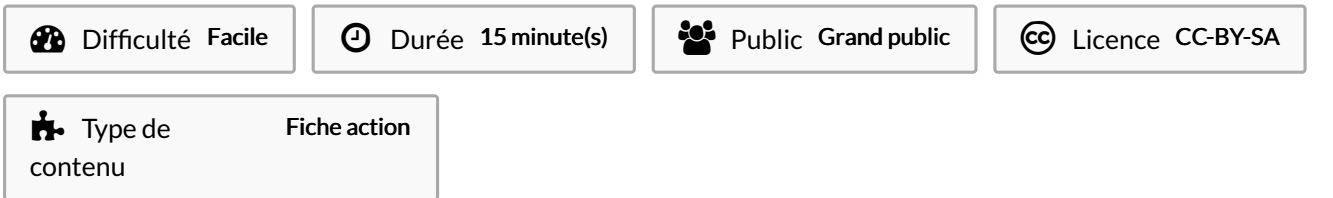

#### Sommaire

Étape 1 - Le [matériel](#page-0-0) dont vous avez besoin

Étape 2 - [Brancher](#page-1-0) vos appareils

Étape 3 - Retrouver les photos du [smartphone](#page-2-0) sur l'ordinateur

Étape 4 - [Sélectionner](#page-3-0) les photos

Étape 5 - Coller les photos dans un [dossier](#page-4-0) sur le bureau

**Commentaires** 

#### <span id="page-0-0"></span>Étape 1 - Le matériel dont vous avez besoin

1. Smartphone et son chargeur 2. Ordinateur

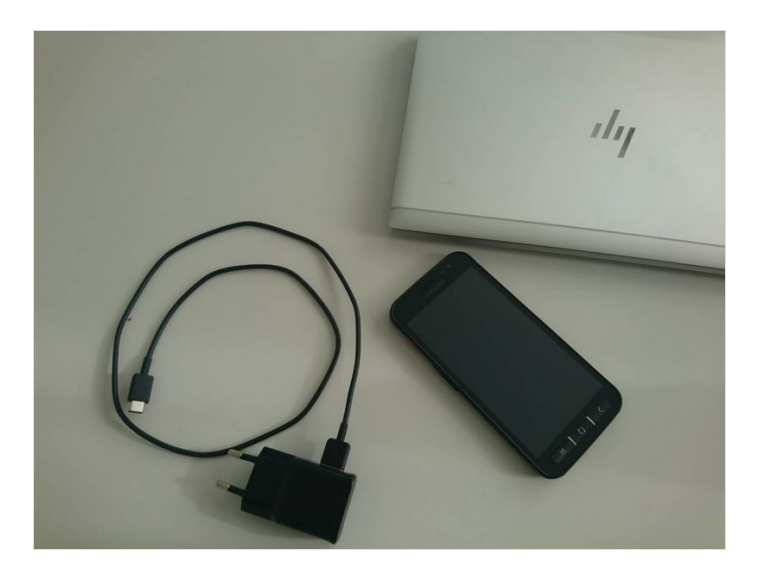

# <span id="page-1-0"></span>Étape 2 - Brancher vos appareils

1.Reliez le smartphone à l'ordinateur en utilisant le cordon du chargeur. 2. Branchez la prise USB au port USB de l'ordinateur

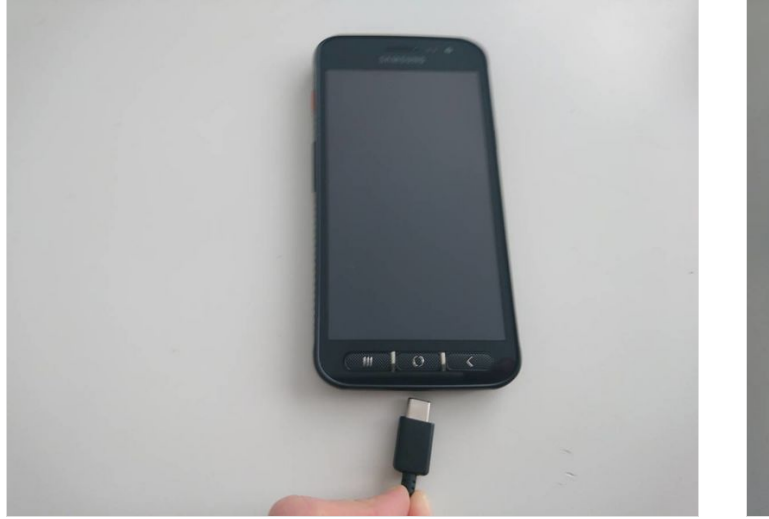

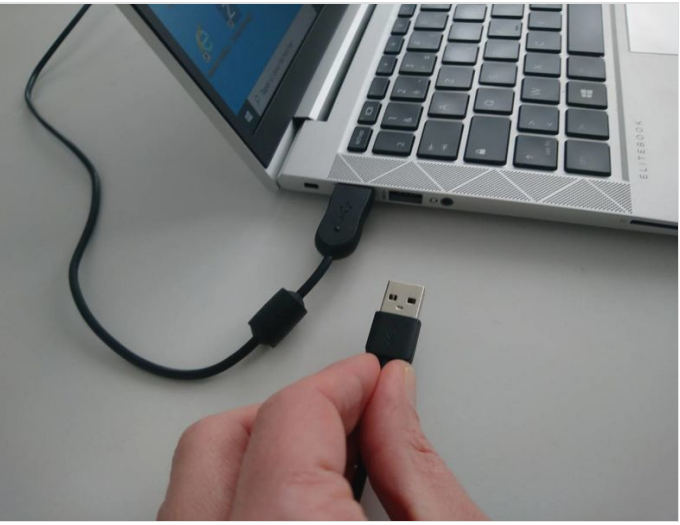

## <span id="page-2-0"></span>Étape 3 - Retrouver les photos du smartphone sur l'ordinateur

1. Ouvrez l'explorateur de fichier sur votre bureau (en bas à gauche)

- 2.Cliquez sur le fichier téléphone
- 3. Cliquez sur le fichier phone
- 4. Cliquez sur le fichier DCIM
- 5. Cliquez sur le fichier camera
- 6. Vos photos apparaissent

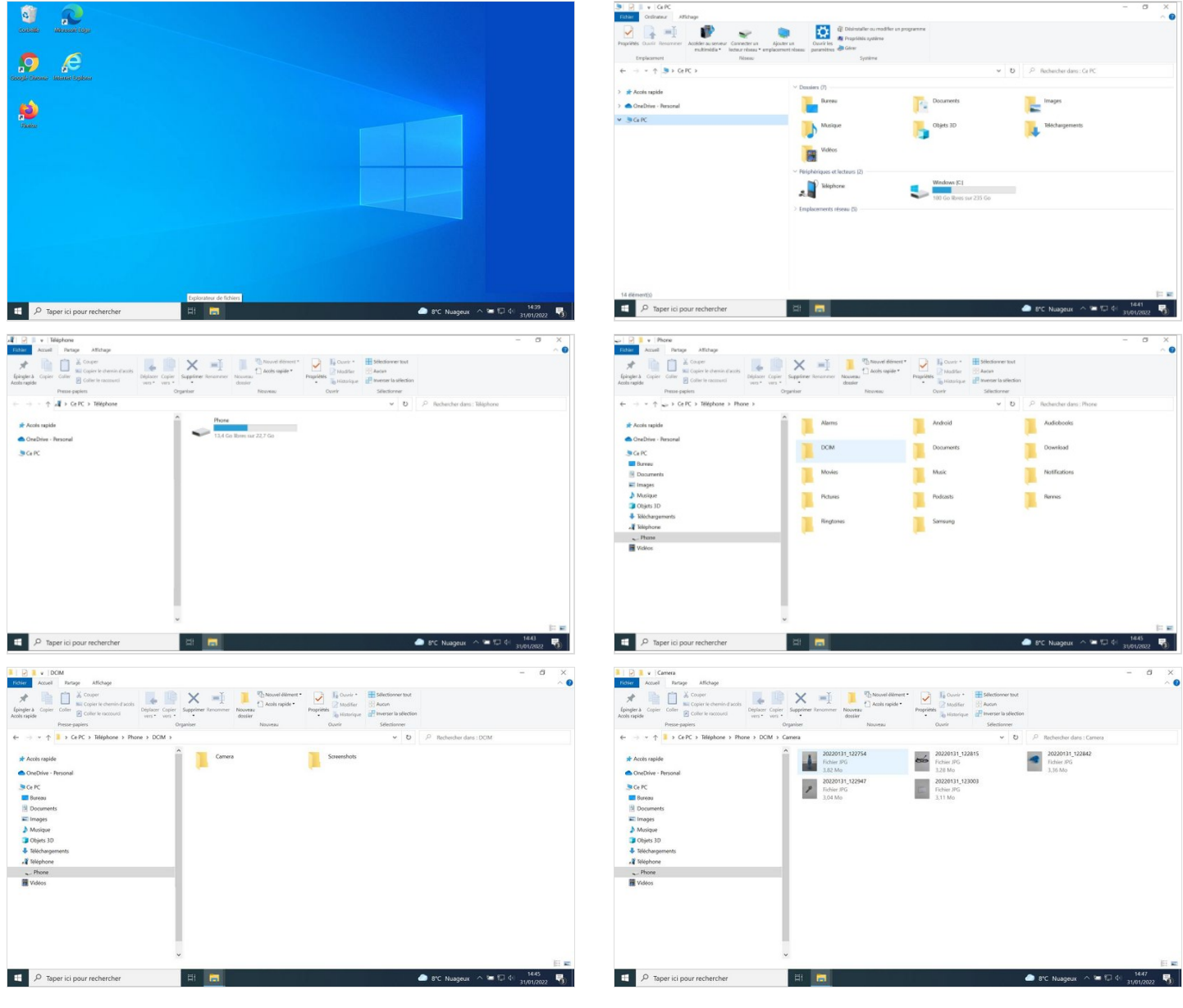

## <span id="page-3-0"></span>Étape 4 - Sélectionner les photos

#### 1.Cliquez gauche sur la souris en bas à droite des photos

- 2. Toujours en maintenant cliquez gauche sur la souris et déplacez la souris vers le haut gauche
- 3. Vos photos sont sélectionnées
- 4. Cliquez droit faire apparaître un menu

#### 5. Cliquez sur copier/coller

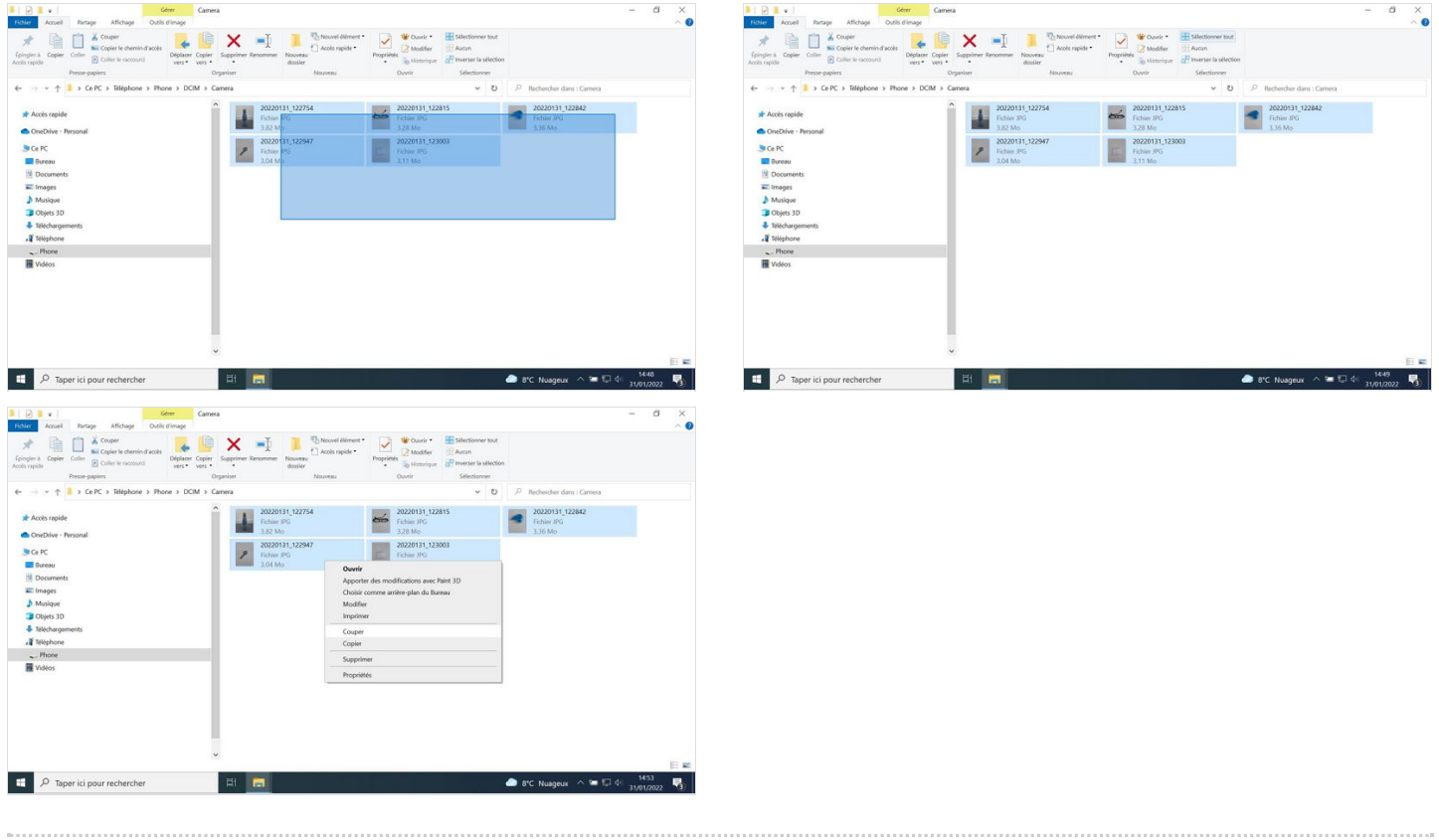

### <span id="page-4-0"></span>Étape 5 - Coller les photos dans un dossier sur le bureau

1.Cliquez droit sur la souris pour faire apparaître un menu

- 2. Sélectionnez nouveau
- 3. Sélectionnez dossier
- 4. Renommez le dossier (ex. : date.nom)
- 5. Ouvrez le dossier
- 6. Cliquez droit et sélectionnez coller
- 7. Vos photos apparaissent

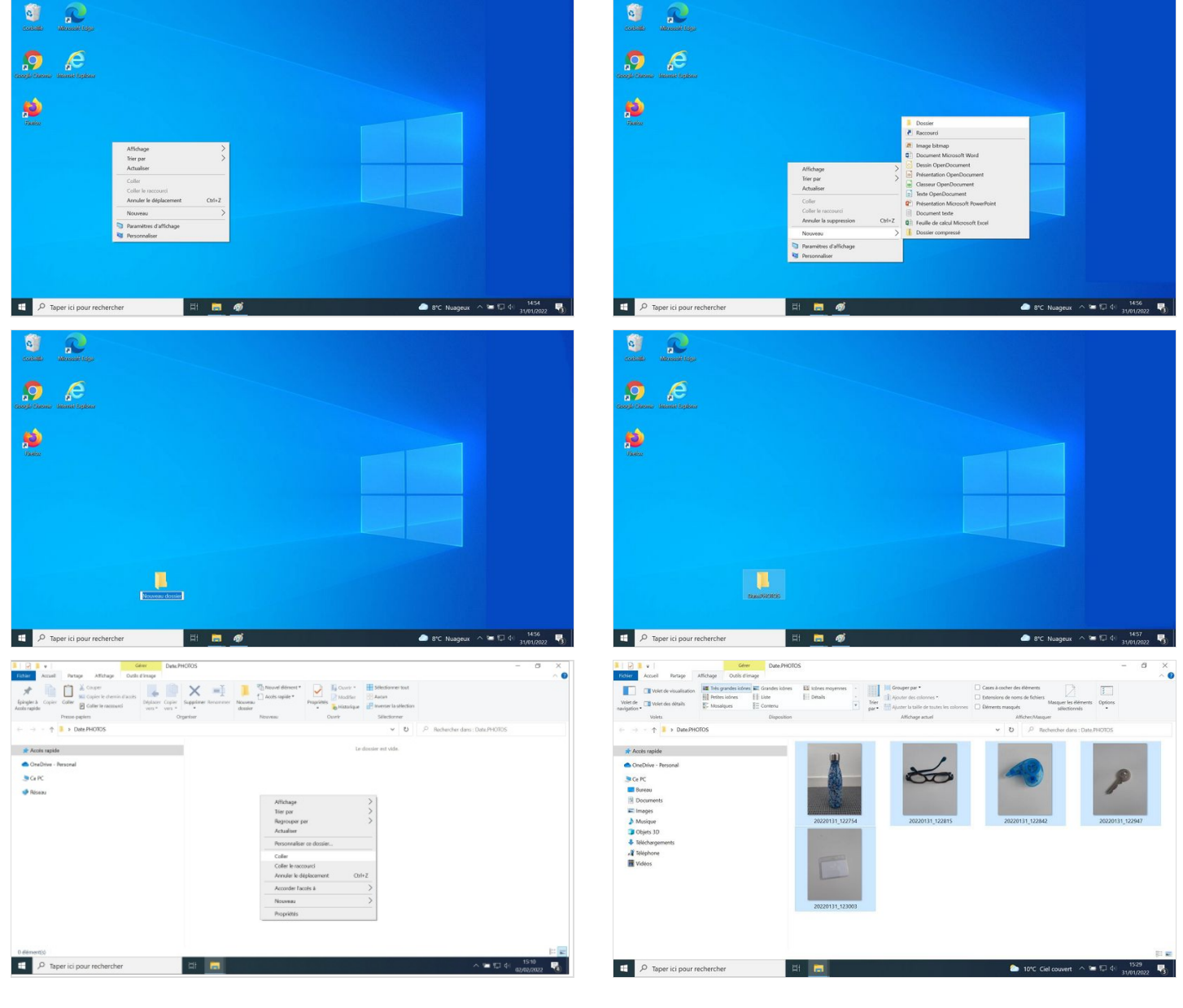